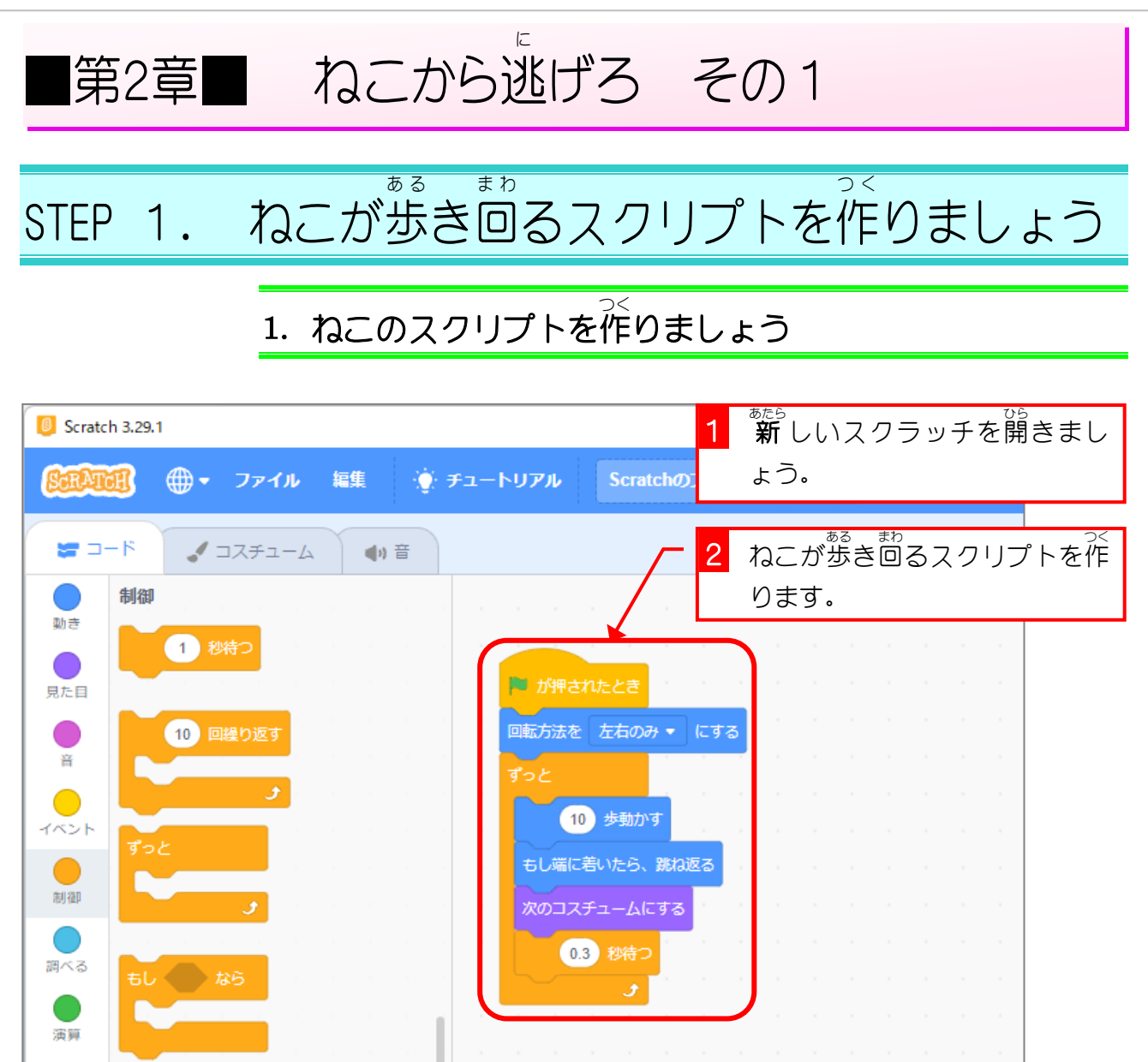

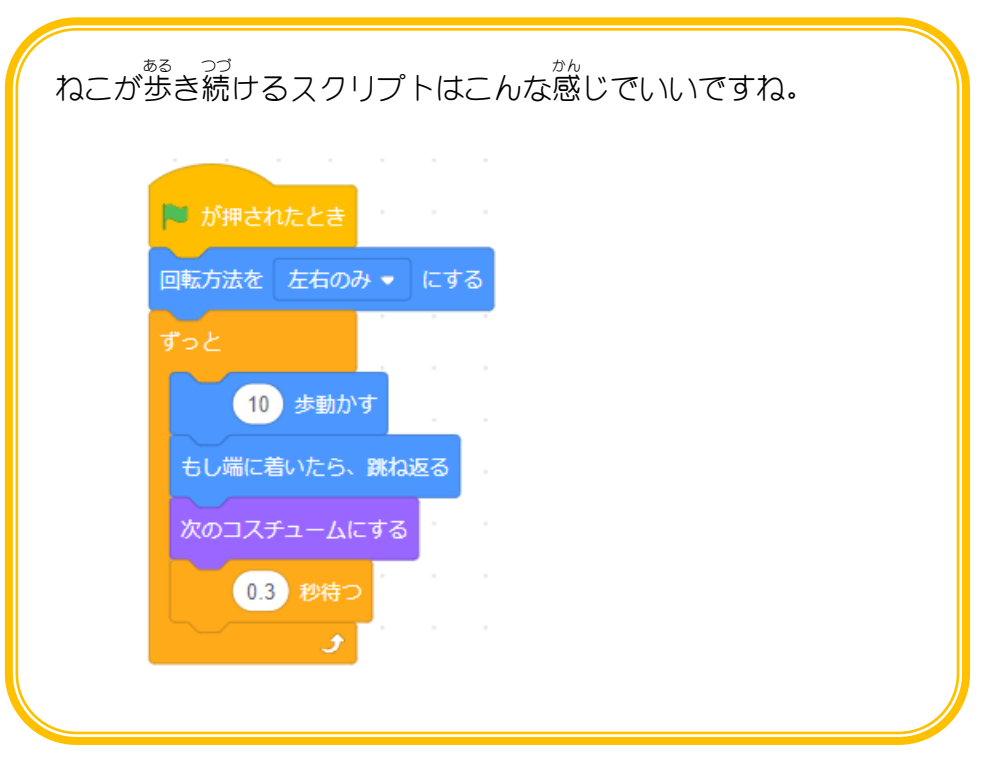

### <u>。。。。。。。。。。。。</u><br>2. 歩き始めの方向を変えましょう

れこが歩き始める方向を、ま横ではなく少し上に向けましょう。

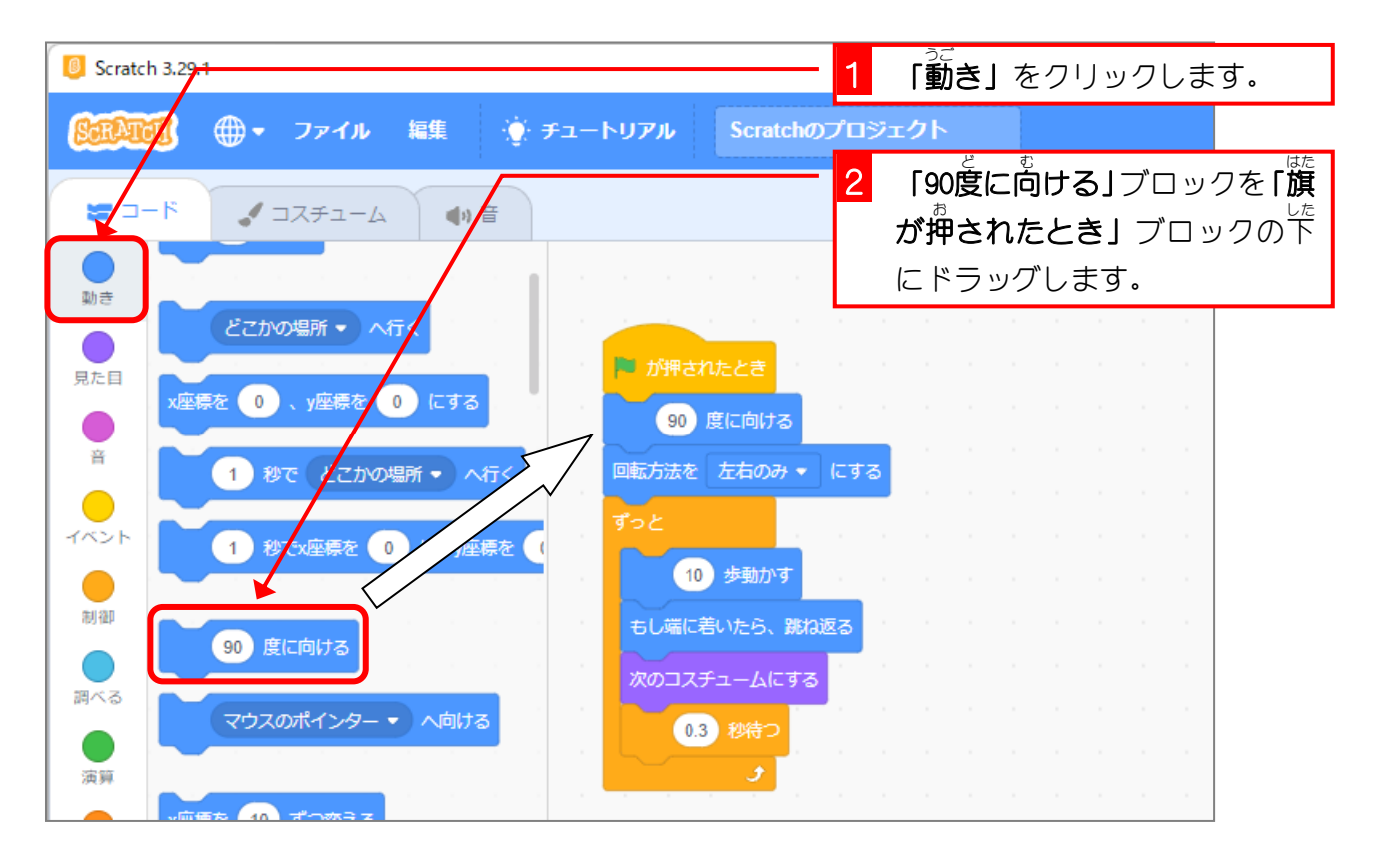

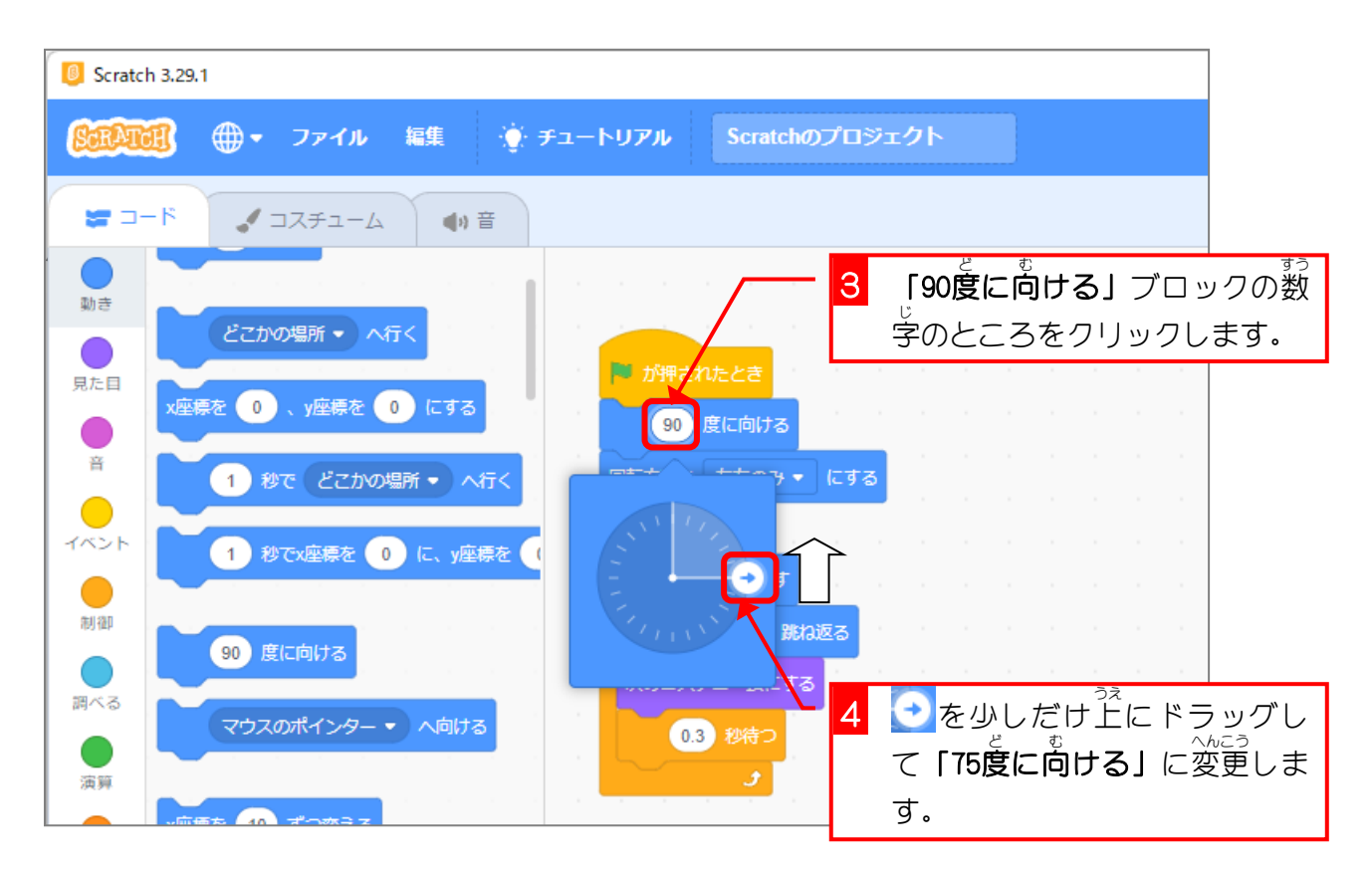

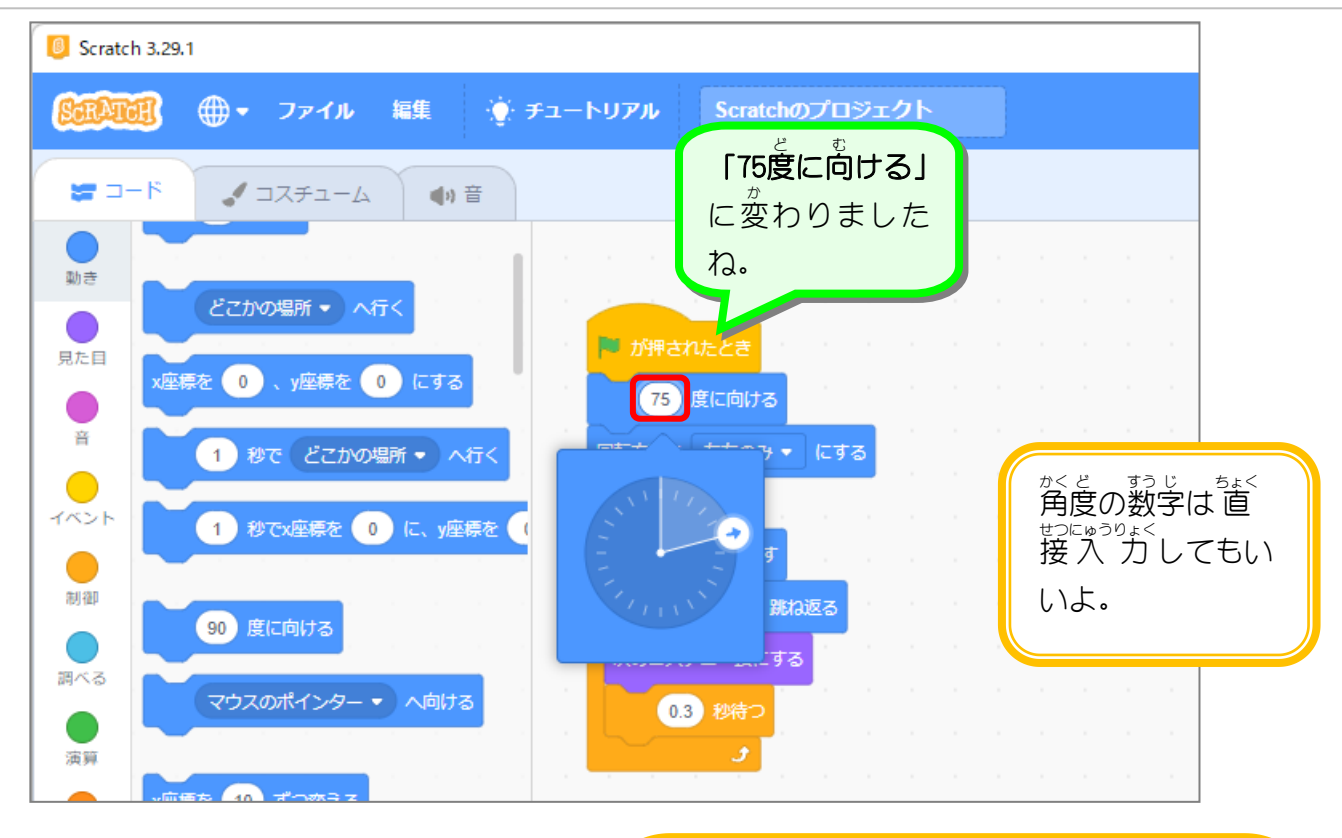

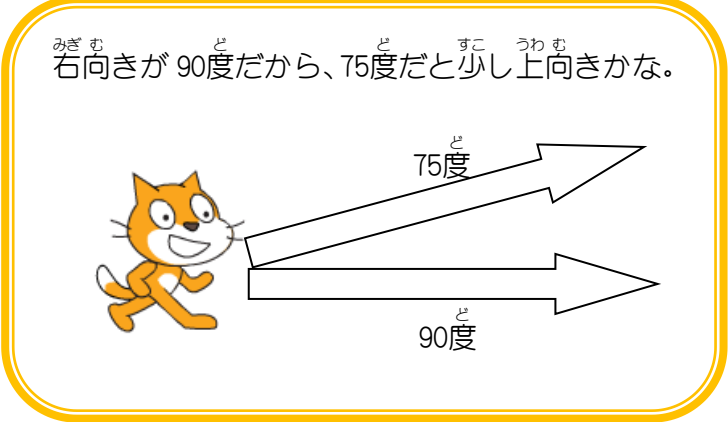

# 3. ねこのスプライトの名前 なまえ を「ねこ 1」に変 か えましょう

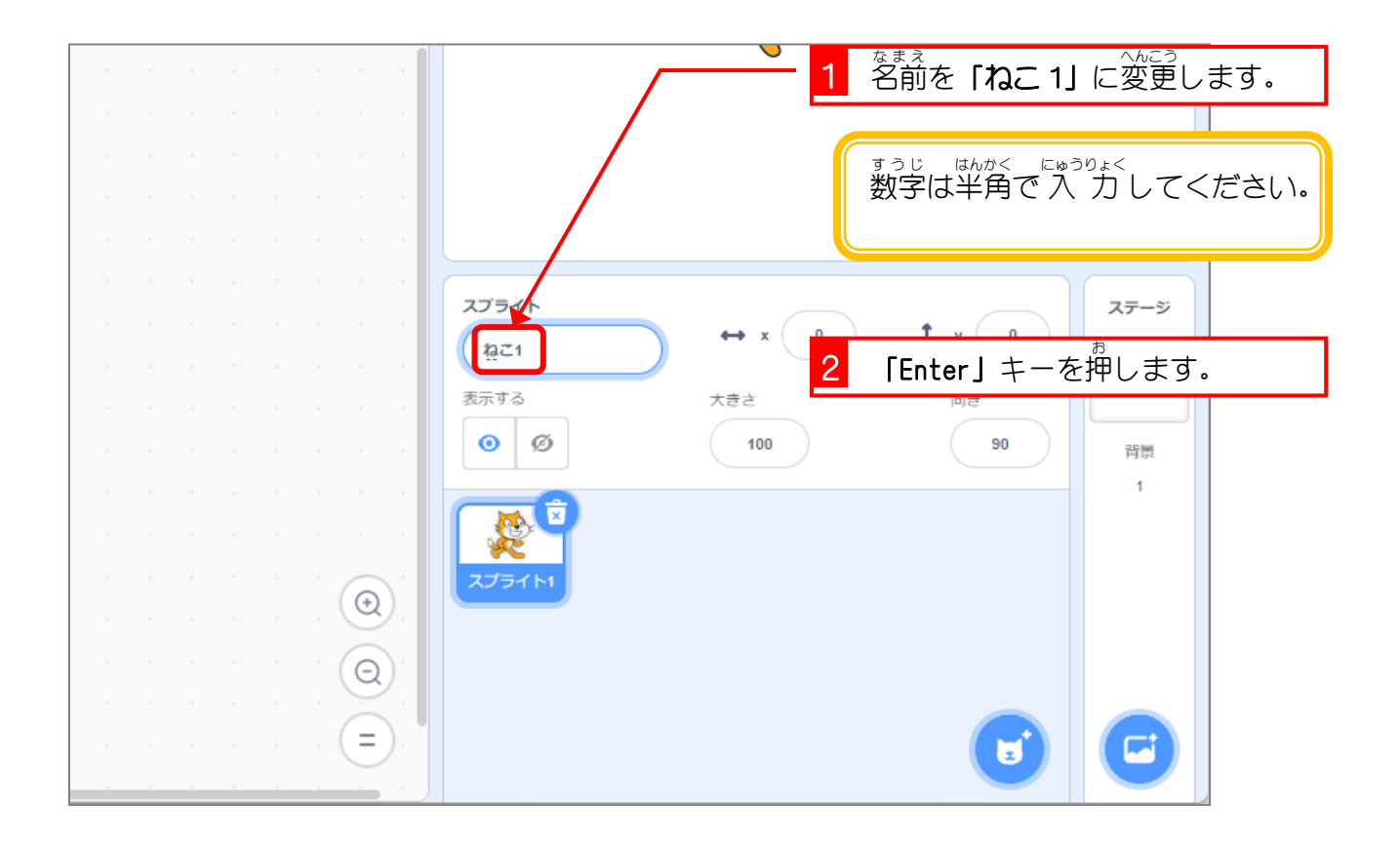

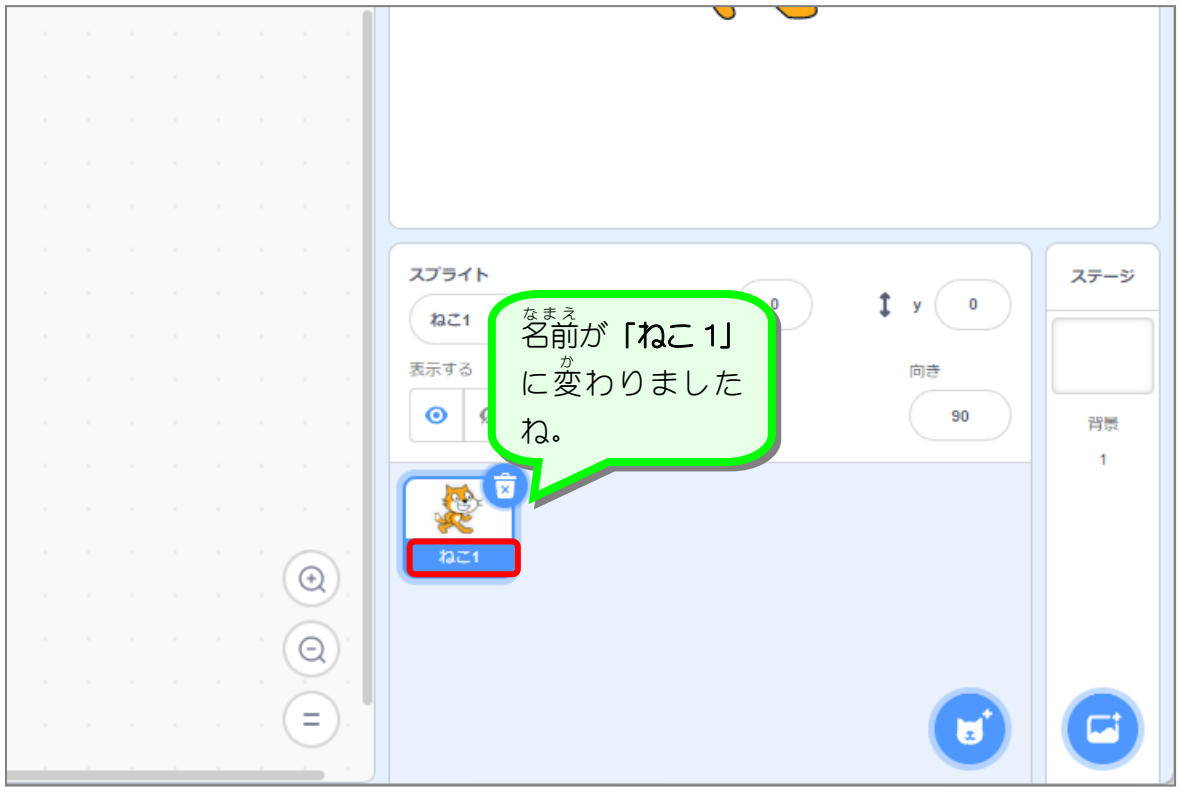

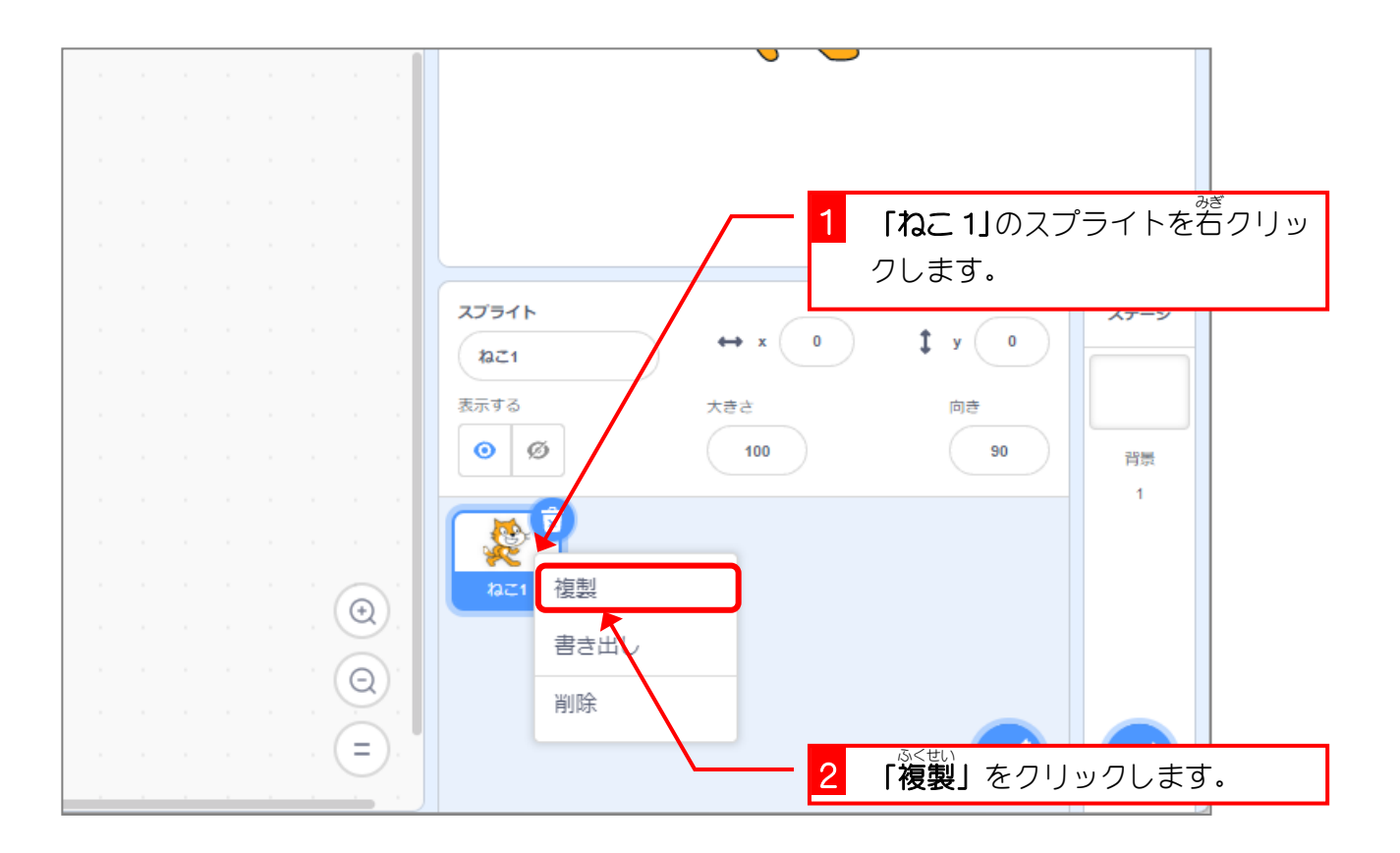

# 4. ねこのスプライトを増 ふ やしましょう

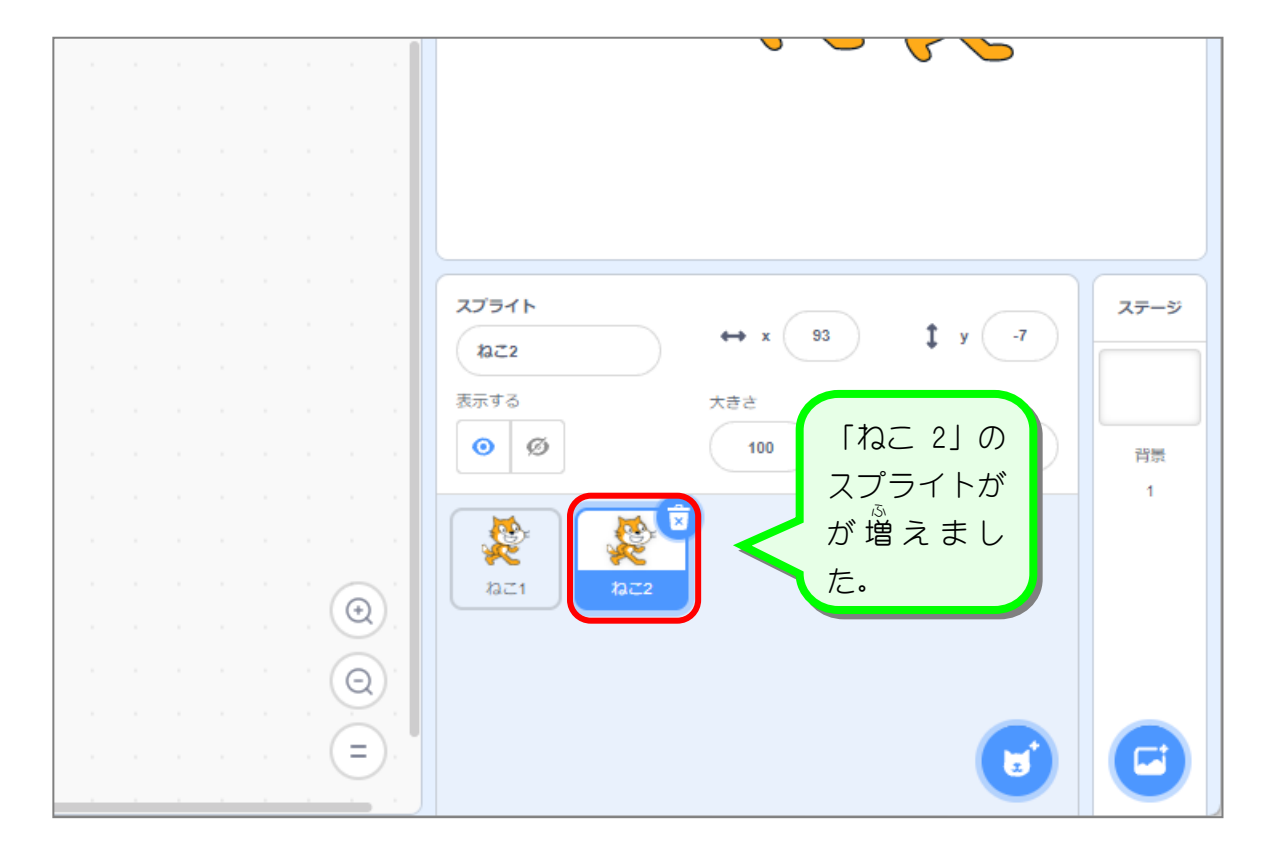

### 5. 「ねこ 2」の最初 さいしょ の角度 かくど を 120度 ど にしましょう

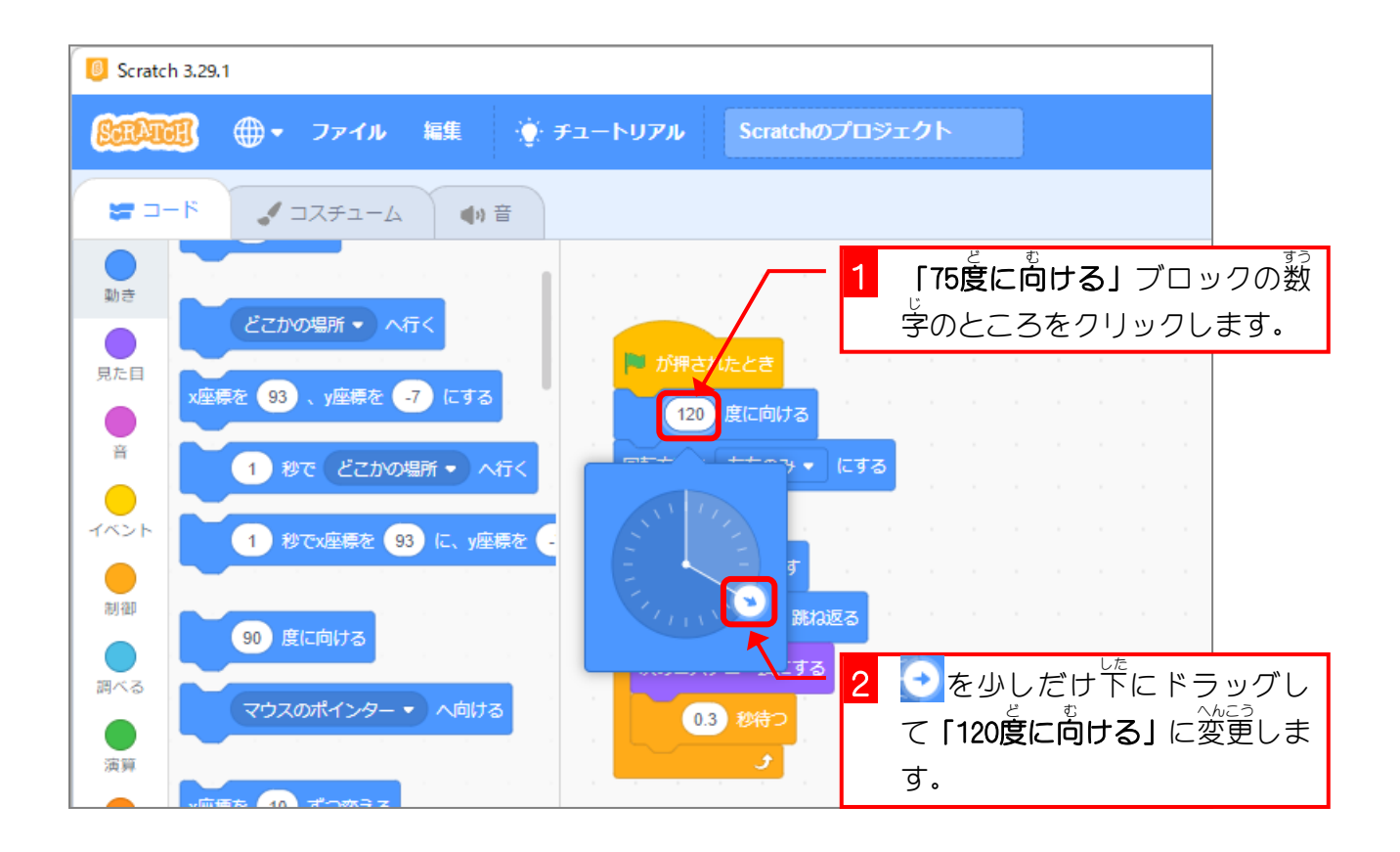

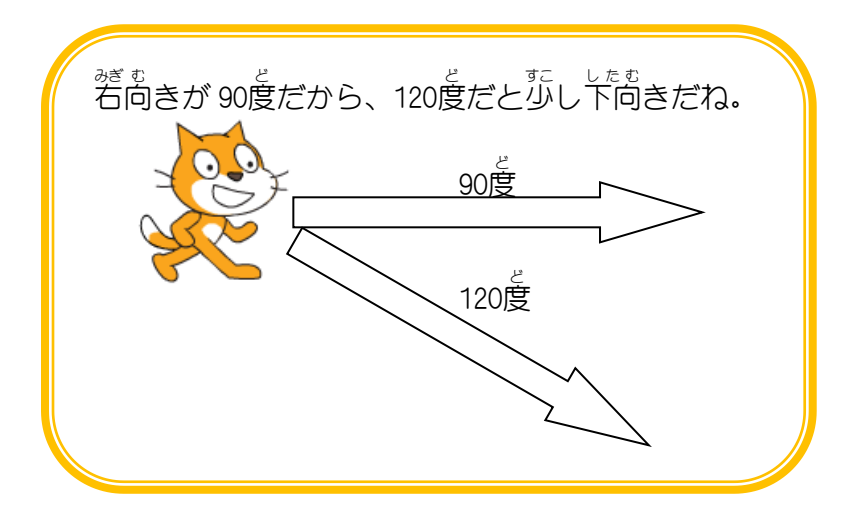

### 。<br>6. ねこの動きを確かめましょう

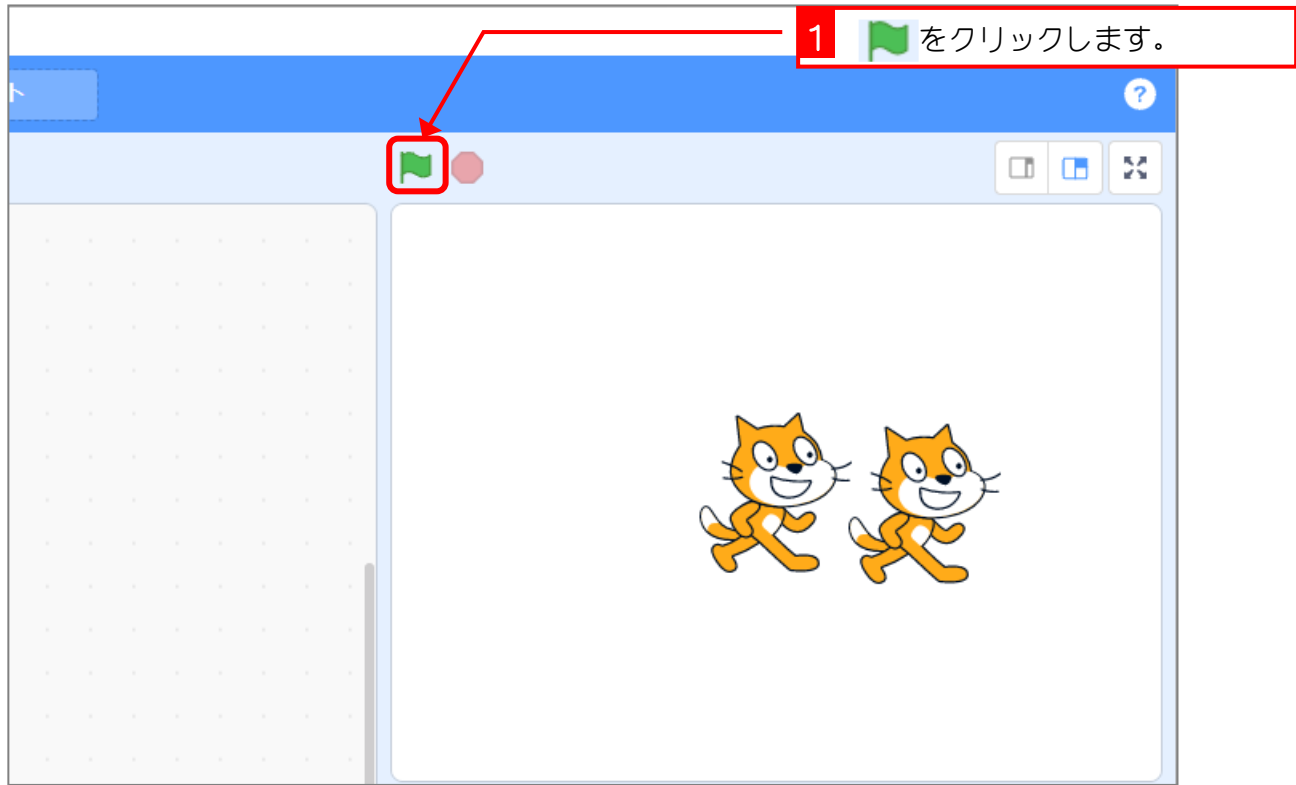

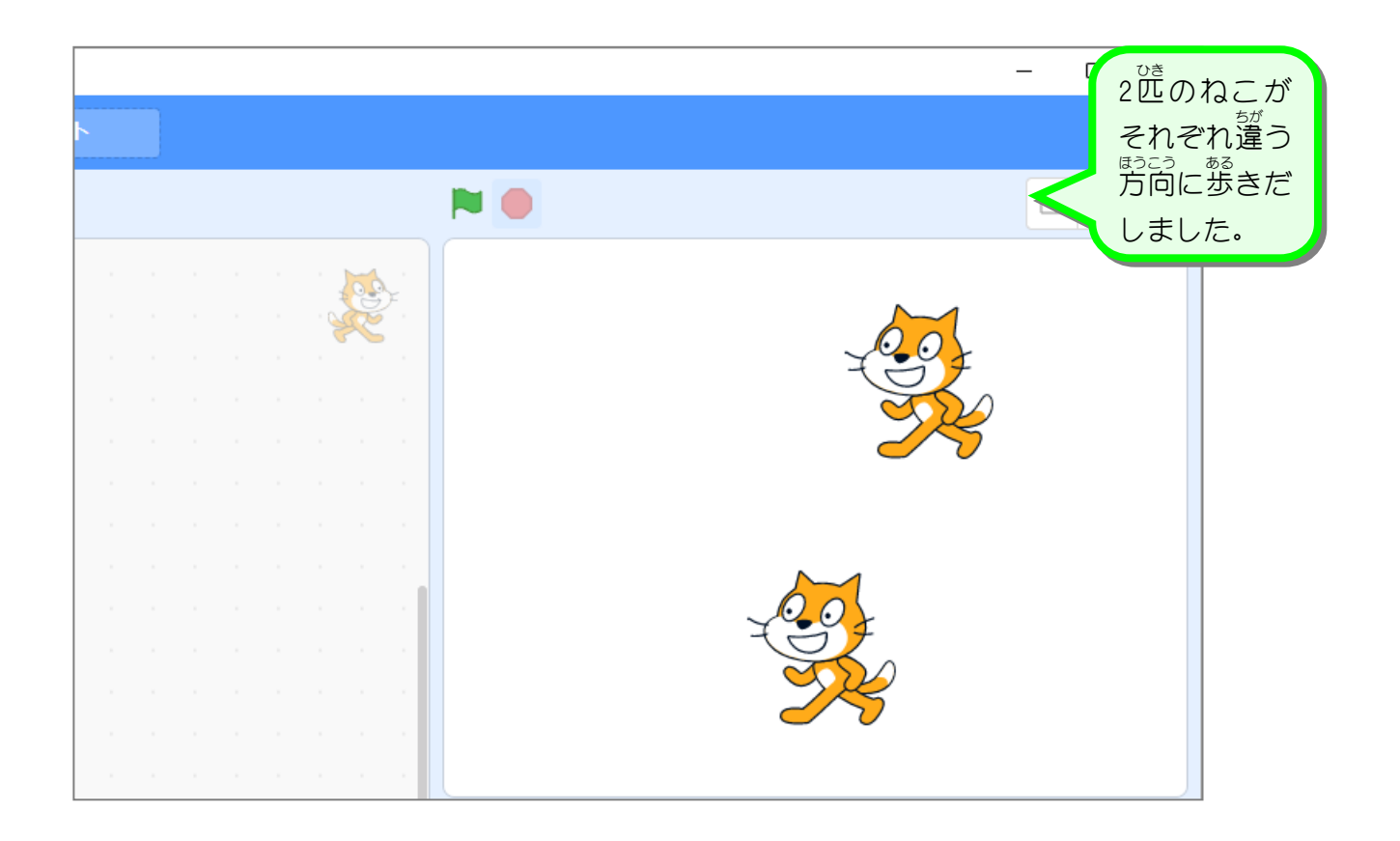

#### STEP 2. ネズミのスプライトを追加 ついか しましょう

### 1. ライブラリーにあるネズミのスプライトを追加 ついか しましょ う

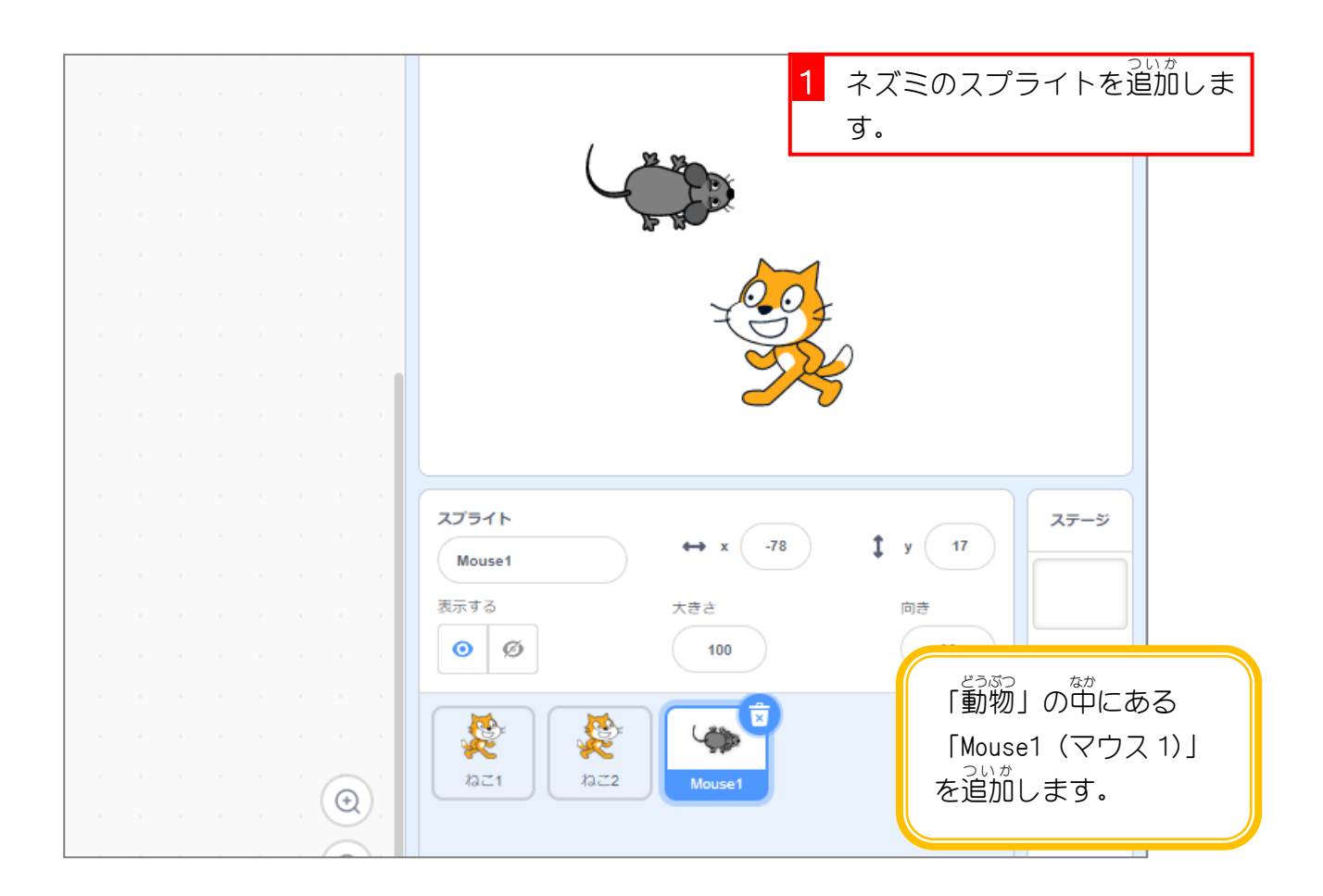

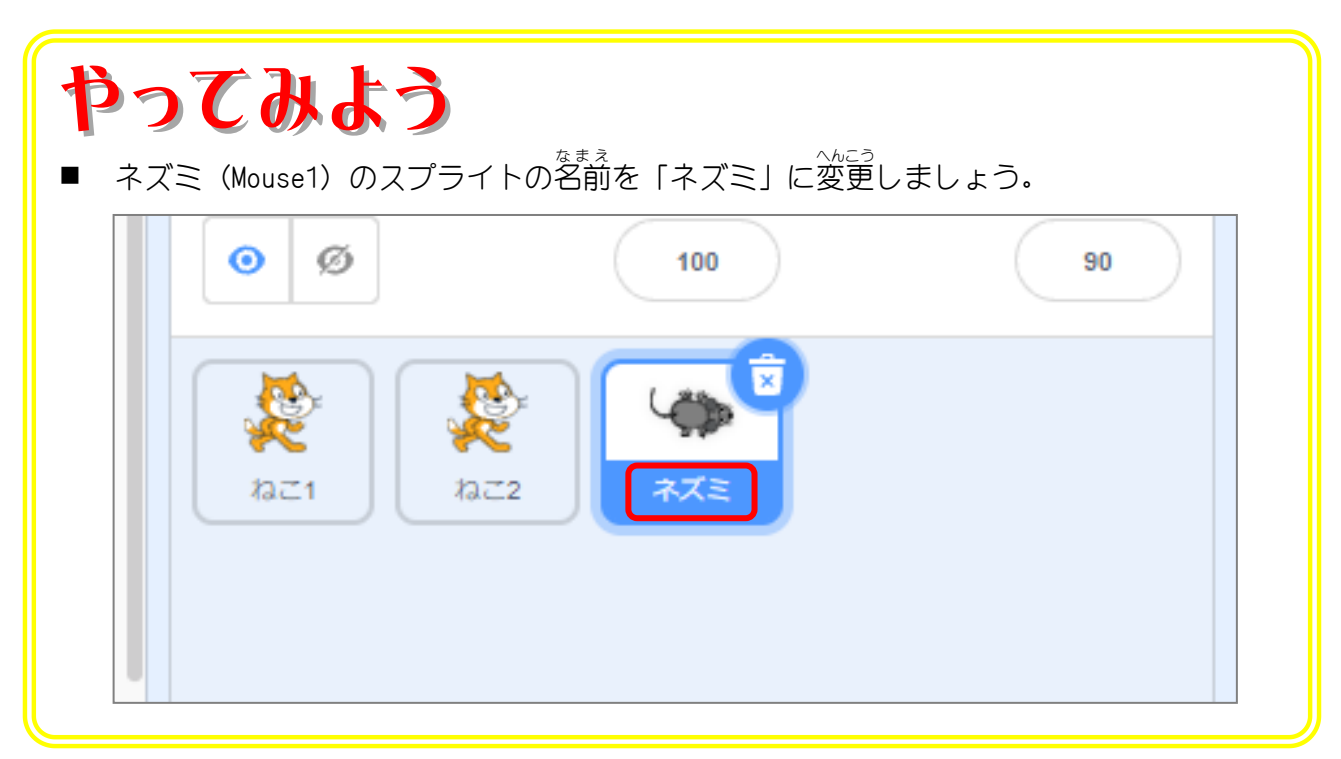

スクラッチ 3 でプログラミング Vol.2

STEP 3. マウスポインターに向 む かって歩 あ る かせよう

# 1. ネズミが歩 ある くスクリプトを作 つく りましょう

ゕ<u>ヾ</u><br>壁にぶつかってもそのまま歩き続けるようにしましょう。

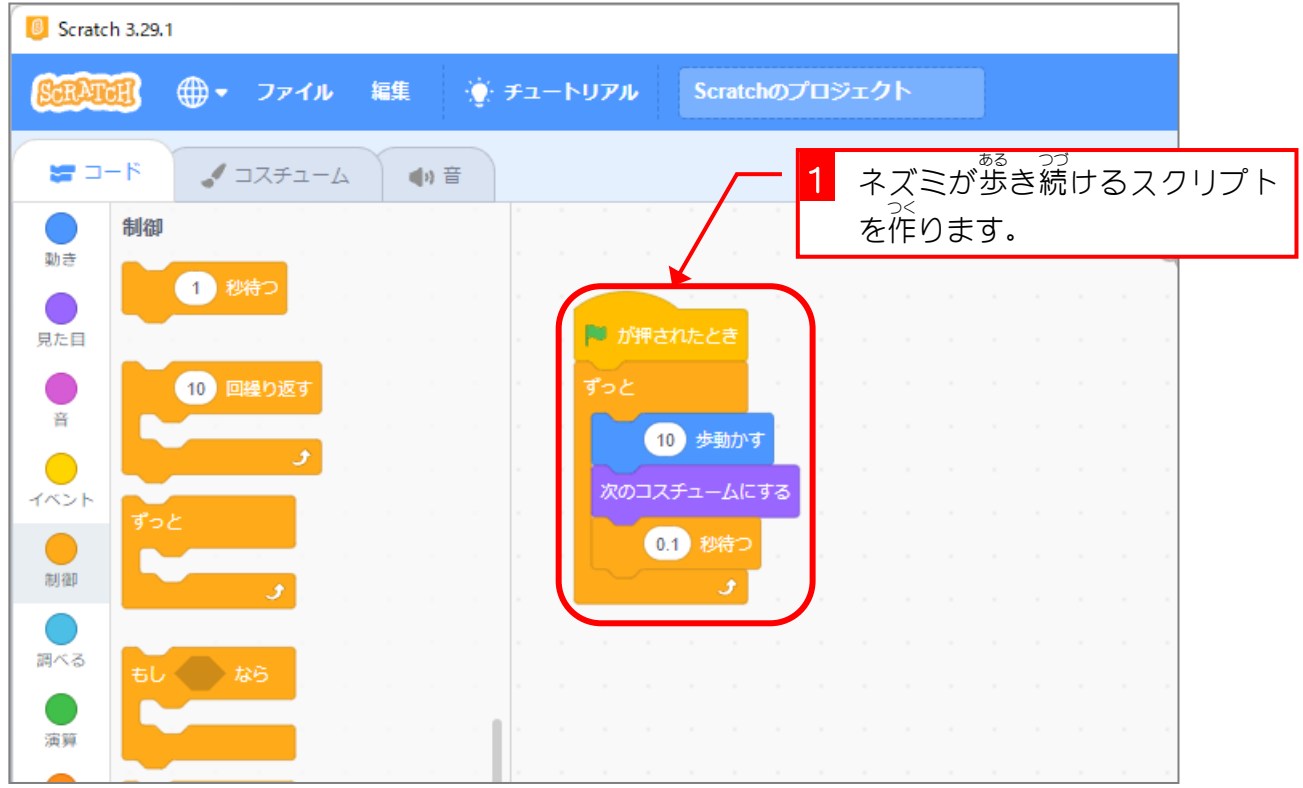

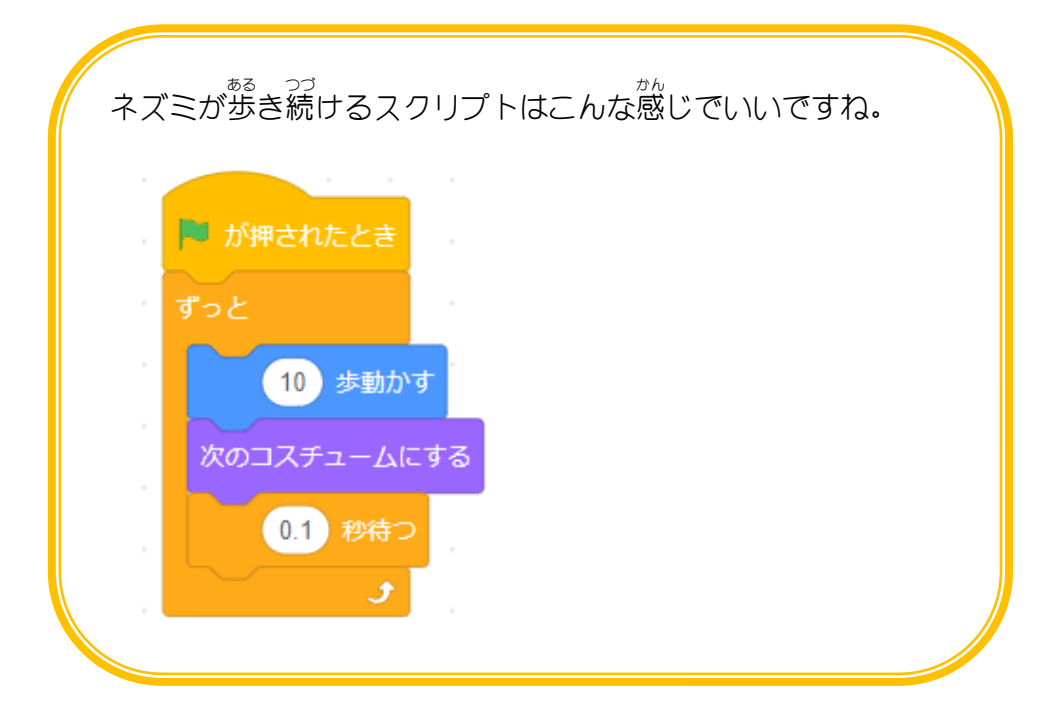

### 2. ネズミがマウスのポインターに向 む かって歩 ある くようにしま しょう

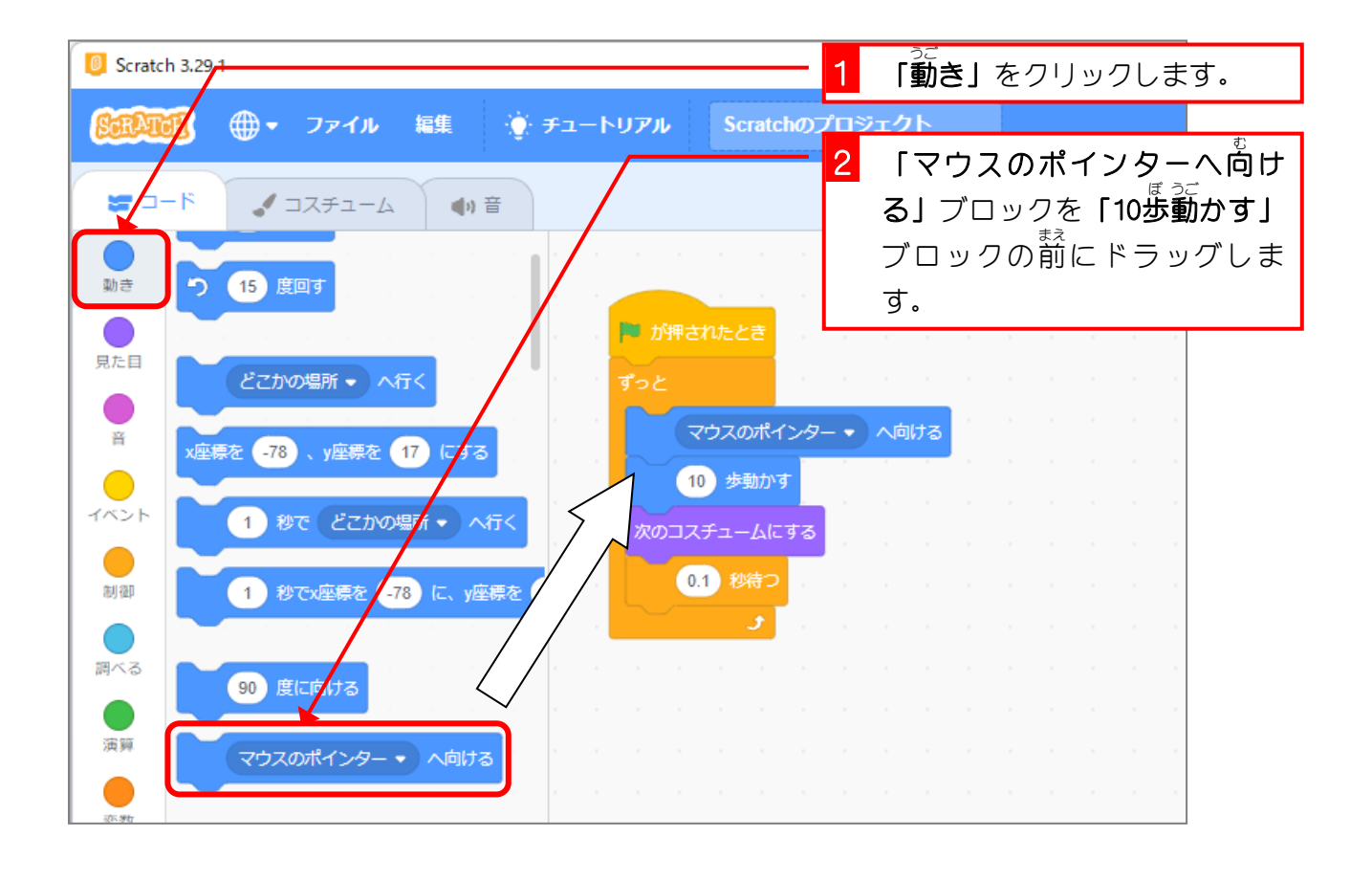

# <sub>3.ネズミの</sub>動きを確かめましょう

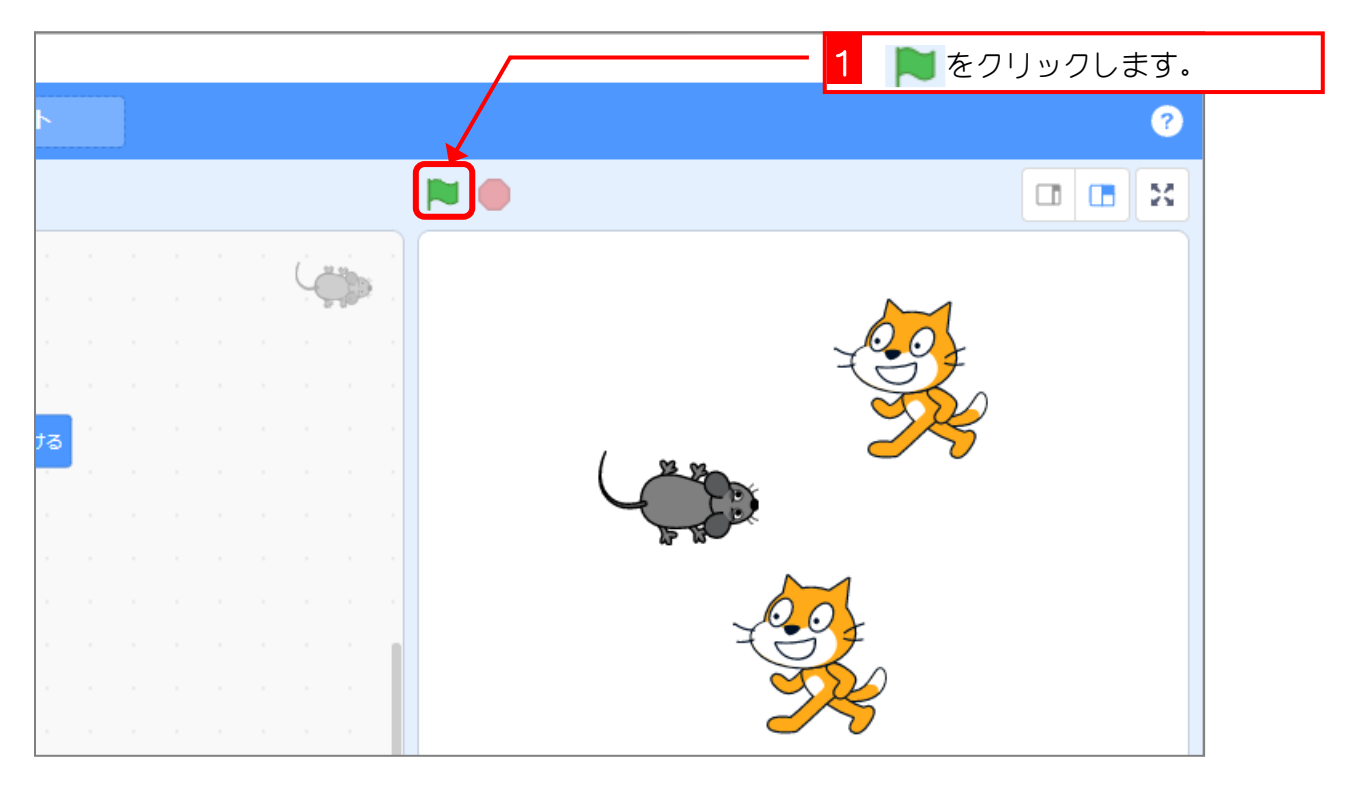